# **Ztráta knihy**

# **Ztráta knihy čtenářem**

Standardem je náhrada stejnou kniho stejného vydání, viz [Knihovní řád,](http://knihovna.jabok.cuni.cz/knihovni_rad_2015.php) Čl. XI (náhrada ztrát a škod)

### **Postup při ohlášení ztráty knihy**

- 1. Prodloužit výpůjčku ztracené knihy podle potřeby, aby měl čtenář dost času obstarat náhradu (standardně 1 měsíc, maximálně 2 měsíce). Pokud výpůjčka nejde prodloužit (např. protože čtenáři vypršela platnost registrace), je možné použít volbu "Změnit datum vrácení".
- 2. Zjistit, jestli je kniha běžně dostupná na trhu

#### **Pokud je kniha běžně dostupná na trhu**

- 1. Informovat čtenáře, že je nutné ztracenou knihu nahradit výtiskem stejné knihy (stejný titul a stejné vydání)
- 2. Upozornit, že bude nutné také uhradit poplatek za zpracování ztracené/poškozené knihy (viz Knihovní řád)

#### **Pokud kniha není běžně dostupná na trhu**

- 1. Poslat čtenáře za vedoucí knihovny, která řeší se čtenáři způsob náhrady ztráty
- 2. Do zprávy ve čtenářském kontě (typ zprávy musí být UPOZORNĚNÍ) napíše
	- 1. o kterou knihu se jedná (uvést název, čárový kód
	- 2. jakým titulem má být ztráta nahrazena

### **Přijetí náhrady ztracené knihy**

Když čtenář přinese náhradu za tracenou knihu

- 1. Otevřete čtenářské konto
- 2. Na kartě Vypůjčky označte kurzorem řádek se ztracenou knihou
- 3. Klikněte na tlačítko *" Akce pro vybrané exempláře"* a zvolte položku *"Označit jako* ztracené (čtenářem),. Kniha se přesune mezi ztracené knihy (dolní část rozhraní) a zároveň se naúčtuje poplatek za tracenou knihu.
- 4. Přejděte na kartu "Poplatky
- 5. Zrušte označení všech ostatních poplatků tlačítkem "Zrušit označení všech"
- 6. Poté označte platbu za ztrátu knihy kliknutím levého tlačítka myši na prvním sloupci v přehledu dlužných poplatků (Pokud čtenář nedluží žádný jiný poplatek než za ztracenou knihu, je tento poplatek automaticky označen a není nutné rušit označení ostatních ani označovat platbu za ztracený dokument)
- 7. Jako způsob platby vyberte platbu "Zbožím"
- 8. Do pole "Přijato" napište částku, kterou čtenář dluží za ztracenou knihu a proveďte platbu.
- 9. Čtenáři předejte potvrezní o zaplacení knihy
- 10. Poté naúčtujte poplatek za za zpracování ztracené knihy (60 Kč)
- 11. V poli způsob platby nezapomeňte přepnout na **platbu v hotovosti** a poté proveďte platbu.
- 12. kontrolujte, zda má čtenář ve svém kontě poznámku o způsobu náhrady knihy ve čtenářském kontě - pokud ano, je nutné tuto poznámku smazat.

## **Další možné situace související se ztrátou**

- pokud čtenář tvrdí, že knihu vrátil, ale ve fondu není, označíme ji po použití pravého tlačítka Údajně vrácené – datum vrácení pak posuneme o měsíc dopředu, do té doby by se měla nesrovnalost vyřešit
- čtenář si půjčuje knihu, která je označena jako ztracená jiným čtenářem, který ji má uhradit (po F5 má status "lost") – čárový kód knihy pošleme vedoucí knihovny, která nesrovnalost dořeší
- čtenář si půjčuje knihu, která je označena jako nezvěstná a nejsou u ní žádné jiné poznámky použijeme režim Vracení (F2) a pak knihu půjčíme čtenáři obvyklým způsobem \*

From: <https://eg-wiki.osvobozena-knihovna.cz/> - **Evergreen DokuWiki CZ**

Permanent link: **[https://eg-wiki.osvobozena-knihovna.cz/doku.php/knihovna\\_jabok:ztrata\\_knihy?rev=1502105064](https://eg-wiki.osvobozena-knihovna.cz/doku.php/knihovna_jabok:ztrata_knihy?rev=1502105064)**

Last update: **2017/08/07 13:24**

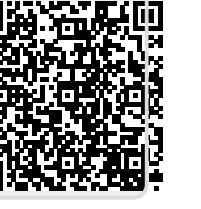